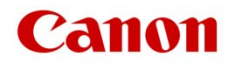

# ファームウェアアップデート手順書

デジタルシネマカメラ

# *EOS C700 GS PL*

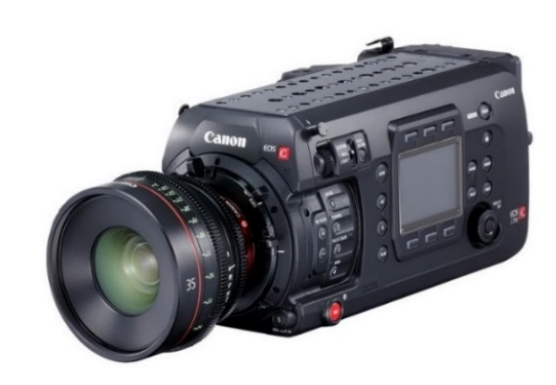

本書ではデジタルシネマカメラ EOS C700 GS PL のファームウェア<sup>\*</sup>をアップデート(書き換え)するための手順と注意事項に ついて説明しています。

\* ファームウェアとは、機器を制御するために組み込まれたソフトウェアのことです。カメラはファームウェアによって撮影、画像処理などを行います。

# **【重要】ファームウェアをアップデートするときの注意事項**

ファームウェアのアップデートが正しく行われないと、カメラが起動しなくなることがあります。必ず、下記の重要事項を良くお 読みの上、以降の操作手順の通りに操作してください。

- ファームウェアのアップデートを行うと、カメラのすべての設定が初期化されます。
- ファームウェアをアップデートしたあとは、以前のファームウェアに戻すことはできません。
- ファームウェアのアップデート中は、絶対にカメラのボタンなどを操作したり、電源を取り外したりしないでください。カメラ本体の故障の 原因となることがあります。

# 手順 1. アップデートに必要なものを準備する

#### はじめに次のものを用意してください。

- □ カメラ本体: EOS C700 GS PL
- $\Box$  パソコン (Windows: 10、8.1、8 / macOS: 10.7 $\sim$ 10.15)
- □ メモリーカード (市販の 512MB 以上の SD/SDHC/SDXC メモリーカード)
- □ メモリーカードリーダーライター (市販の SD カードリーダーまたはパソコンに搭載の SD カードスロット)
- □ フル充電した V マウントタイプのバッテリー (市販): DC 14.8V (12V~20V)
- □ 外部電源アダプター (市販) : DC IN 12V (11.5V~20V) XLR 4 ピンコネクター

# 手順 2. 現在のファームウェアのバージョンを確認する

カメラの現在のファームウェアが、アップデート対象かどうかを確認します。

1. カメラに V マウントタイプのバッテリー (市販) を取り付けたあと、DC IN 12V 端子に外部電源アダプター (市販) を接続しま す。

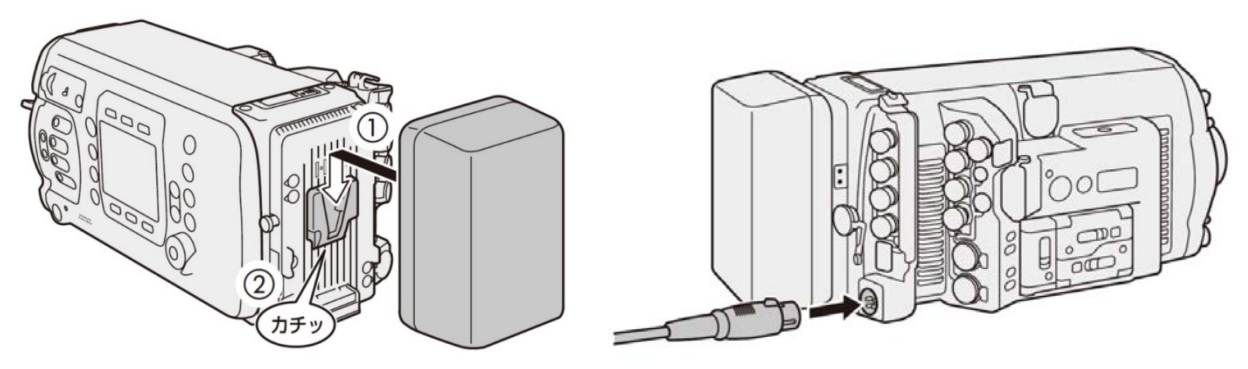

2. POWER (電源) を押して、カメラを起動します。

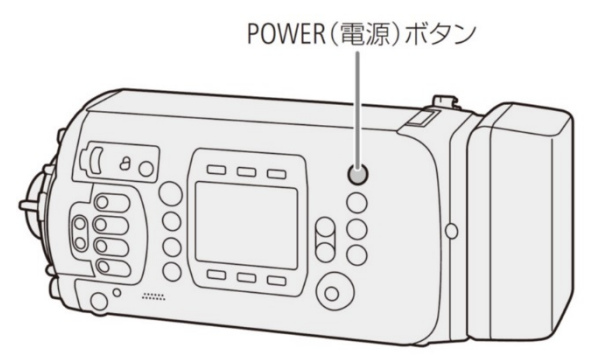

- 3. MENU / EVF :「システム設定」( ♥ ) > 「Firmware」を順に選び、SET を押します。
	- カメラファームウェアのバージョン情報が画面に表示されます。

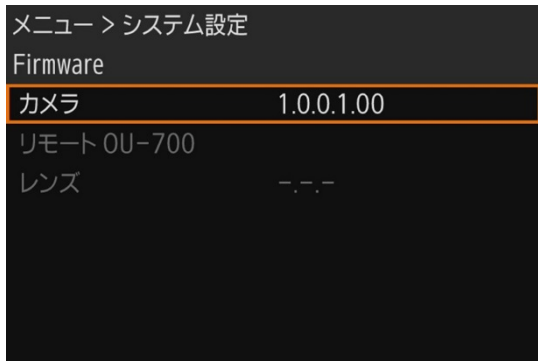

バージョン番号が 1.0.6.1.00 のとき

⇒ アップデートは必要ありません(すでにアップデート済みです)

#### バージョン番号が 1.0.5.1.00 以前のとき

- ⇒ 手順 3 以降の説明に従って、ファームウェアをアップデートすることができます。
- 4. POWER(電源)ボタンを押して電源を切ります。

# 手順 3.アップデートに使用する SD カードを準備する

SD カードを初期化したあと、ダウンロードしたアップデート用データをパソコンで SD カードにコピーして、アップデートの準備をします。

初期化を行うと SD カード内のすべてのデータが消去されます。あらかじめパソコンなどに保存してください。また、記 録されたデータが残っている SD カードを使ってファームウェアのアップデートを行うと、カメラに異常が発生すること があります。SD カードは必ず初期化してください。

### SD カードをカメラで初期化する

- 1. カメラの SD カードスロットに SD カードを挿入して、カードカバーを閉じます。
- 2. POWER (電源) ボタンを押してカメラを起動します。
- 3. MENU / EVF: 「記録/メディア設定」( ) ►「メディア初期化」 ►「SD カード」 ►「完全初期化」の順に選び、SET を押 します。

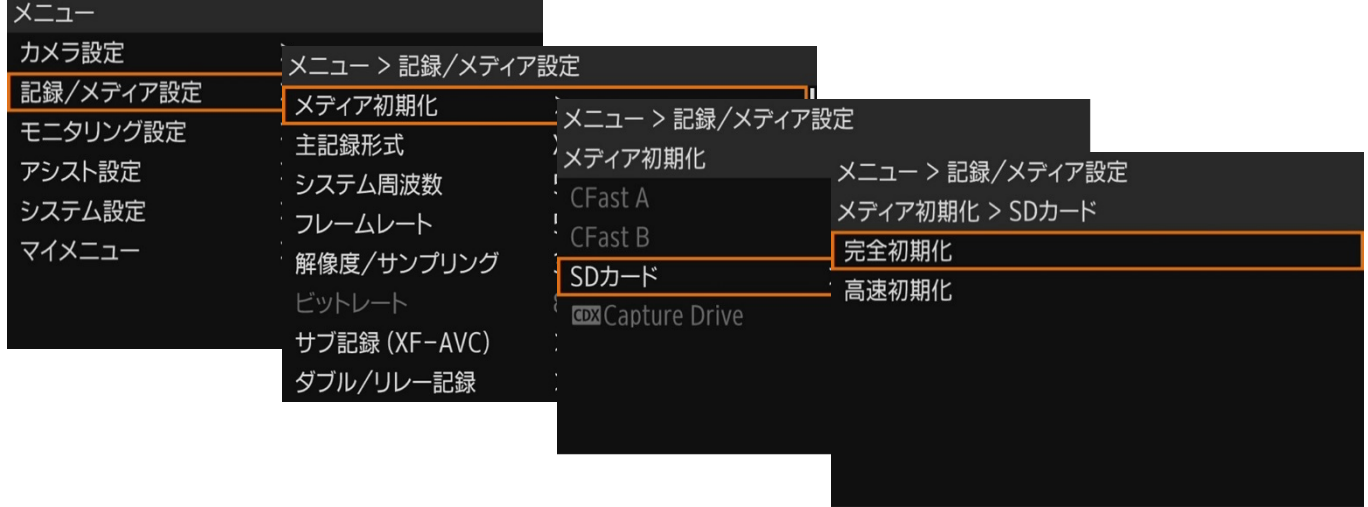

- 4. 「FORMAT」を2つ同時に押す(本体メニュー)か、「OK」を選んでSETを押します(モニタリングメニュー)。
	- SDカードが初期化され、すべての情報が消去されます。
- 5. しばらくすると処理完了の画面表示になりますので、「OK」(本体メニュー)またはSET (モニタリングメニュー)を押します。

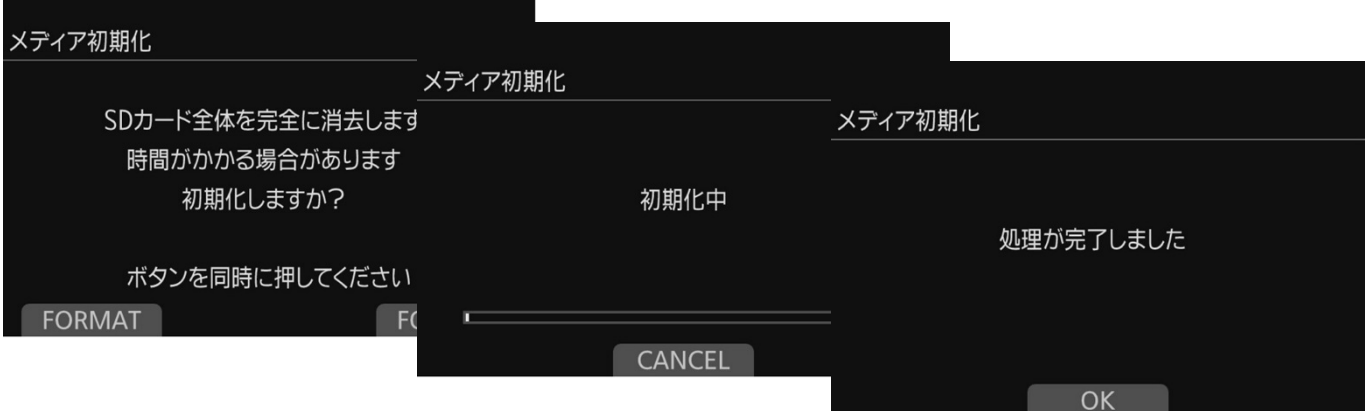

6. POWER(電源)ボタンを押して電源を切り、SD カードを取り出します。

## ファームウェアのアップデート用データを SD カードにコピーする

パソコンを使って、カメラで初期化した SD カードにファームウェアのアップデート用データをコピーします。パソコンでの操作は、お使 いのパソコンの OS(Windows または macOS)に応じた手順をご覧ください。

## **Windows の場合**

- 1. 初期化済みの SD カードをカードリーダーまたはパソコンの SD カードスロットに挿入します。
	- 「コンピューター」の「リムーバブル記憶域があるデバイス」に「CANON」アイコンが表示されます。
- 2. ダウンロードした「**c700gspl-v1061-win**」フォルダー内にあるアップデート用データ「**VMB6.FIM**」を、「CANON」アイコン上 にドラッグ&ドロップしてコピーします。

#### [ ご注意 ]

アップデート用データは、必ず SD カード「CANON」の直下にコピーしてください。

- 3. コピー終了後、「CANON」アイコンをダブルクリックして開きます。
	- ファームウェアのアップデート用データ「**VMB6.FIM**」のファイルがあればコピー完了です。

## **macOS の場合**

- 1. 初期化済みの SD カードをカードリーダーまたはパソコンの SD カードスロットに挿入します。
	- デスクトップに「CANON」アイコンが表示されます。
- 2. ダウンロードした「**c700gspl-v1061-mac**」アイコン内にあるアップデート用データ「**VMB6.FIM**」を、「CANON」アイコン上 にドラッグ&ドロップしてコピーします。

#### 「ご注意

アップデート用データは、必ず SD カード「CANON」の直下にコピーしてください。

- 3. コピー終了後、デスクトップ上の「CANON」アイコンをダブルクリックして開きます。
	- ファームウェアのアップデート用データ「**VMB6.FIM**」のファイルがあればコピー完了です。

# 手順 4.カメラを新しいファームウェアにアップデートします。

- 1. カメラに V マウントタイプのバッテリー(市販)を取り付けたあと、DC IN 12V 端子に外部電源アダプター(市販)を接続しま す。(参考:手順 2-1)。
- 2. カメラの SD カードスロットに手順 3 で準備した SD カードを挿入します。
- 3. POWER (電源) ボタンを押して起動します。
- 4. MENU / EVF :「システム設定」( ♥ ) > 「Firmware」> 「カメラ」を順に選び、SET を押します。
	- ファームウェアのアップデート確認画面が表示されます。
- 5. 「UPDATE」を 2 つ同時に押す (本体メニュー) か、「OK」を選んで SET を押します (モニタリングメニュー) 。
	- ファームウェアのアップデートを開始します。

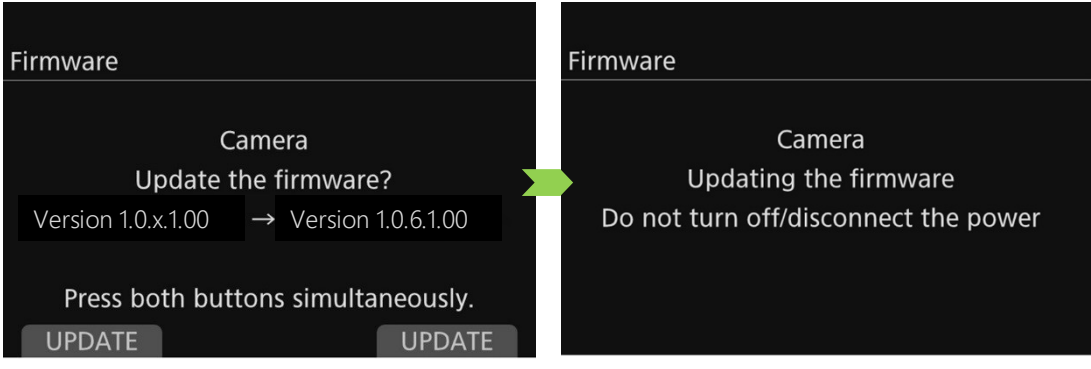

● アップデートが終了すると、カメラが自動的に再起動します。

アップデートには約 **8** 分かかります。アップデート中は、カメラの電源を切ったり、他のボタンを操作したりしないでく ださい。カメラの故障の原因となることがあります。

カメラファームウェアのバージョン情報が画面に表示されます。(または、手順 2-3 を参考)

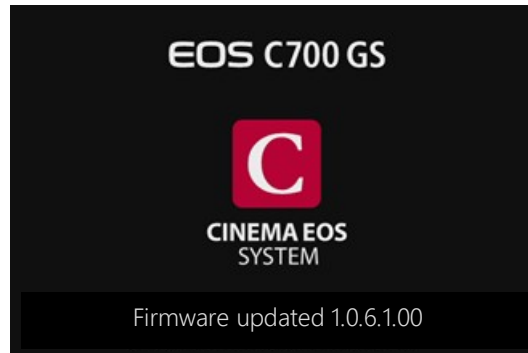

- 6. すべての設定がリセットされて日時設定の画面が表示されるので、日時設定を行ってください。
- 7. POWER(電源)ボタンを押して電源を切り、SD カードを取り出します。

#### **以上でカメラのファームウェアのアップデートは終了です。**

## リモートオペレーションユニット OU-700 を使用している場合

カメラと OU-700 のファームウェアのバージョンを一致させる必要が有ります。カメラと OU-700 のファームウェアバージョンが異なる時は、 以下の画面が表示されますので、OU-700 のファームウェアを更新してください。

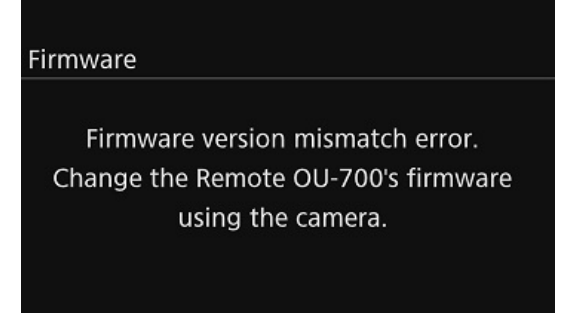

- 1. カメラと OU-700 を接続します。
- 2. MENU / EVF :「システム設定」( ♥ ) > 「Firmware」> 「リモート OU-700」を順に選び、SET を押します。
	- 画面の指示に従いアップデートを行なってください。

**以上で OU-700 のファームウェアのアップデートは終了です。**

● ファームウェアのアップデートに使用した SD カードは、必ず初期化 (参考:手順3) してからお使いください。また、 パソコンにダウンロードしたファームウェアは削除してください。

● ファームウェアのアップデートが正常に終了せず、カメラが正常に起動しなくなったときは、弊社カメラ修理受付セン ターにお問い合わせ下さい。